- 1. Select Automated Accounting 8.2 from the Windows Start Button
- 2. Select the **Open** toolbar button
- 3. Select C21 Accounting 9th Edition folder
- 4. Select First-Year Course-General Journal
- 5. Select Problems and Reinforcement Activities
- 6. Select assignment **F05-5**
- 7. You will be prompted to enter a username.

Enter your **LastNameFirstInitial** using lowercase characters

Example: John Doe = doej

Click OK

| 🖻 User Name                                 | $\mathbf{X}$ |
|---------------------------------------------|--------------|
| Automated Accounting<br>Identification Card |              |
| mm war                                      |              |
| User Name: AA-42084-65236                   |              |
| doei                                        |              |
| <u>O</u> K <u>C</u> ancel <u>H</u> elp      |              |

8. Click the **Save As** toolbar button. Select the drive and directory that contains your data files.

## IT IS IMPORTANT THAT YOU SAVE THE ACTIVITY USING THE SAVE AS COMMAND <u>BEFORE</u> ENTERING ANY DATA ONTO THE FILE

- 9. Save the activity using **Save As** by entering your initials before the filename in the *File name* field and saving to your personal folder on the F drive. (Example: jdF055)
- 10. Click Save.
- 11. Click the **Journals** toolbar button.
- 12. Choose the General Journal tab.

13. Key and <u>post all transactions</u> from August 21 through August 31 using instruction #1 from the textbook instructions below. Make sure to click POST after each transaction.

|   |         | GENERAL JOURNAL |                        |        | PAGE 20 |  |  |  |  |  |  |  |  |
|---|---------|-----------------|------------------------|--------|---------|--|--|--|--|--|--|--|--|
|   | DATE    | ACCOUNT TITLE   | DOC. POST.<br>NO. REF. | DEBIT  | CREDIT  |  |  |  |  |  |  |  |  |
| 1 | Aug. 21 | Petty Cash      | C110                   | 300000 |         |  |  |  |  |  |  |  |  |
| 2 |         | Cash            |                        |        | 30000   |  |  |  |  |  |  |  |  |
| 3 | 24      | Repair Expense  | C111                   | 16500  |         |  |  |  |  |  |  |  |  |
| 4 |         | Cash            |                        |        | 16500   |  |  |  |  |  |  |  |  |

(This example above is only to help you get started. You must use your copy of the 5-5 Mastery to key all remaining transactions through August 31 or refer to the Mastery Problem on the last page of these directions)

14. Click the **Other** icon

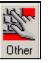

15. Click the **Clear** button at the bottom before entering any data on the reconciliation form.

16. Key data from the bank reconciliation form as seen in the image seen below.

| RECONCILIATION OF BANK STATEMENT                                     |                                                       |                                                                            | <i>August 31, 20 – –</i><br>(Date) |        |         |           |  |  |  |  |  |
|----------------------------------------------------------------------|-------------------------------------------------------|----------------------------------------------------------------------------|------------------------------------|--------|---------|-----------|--|--|--|--|--|
| Balance On Check Stub No. <u>116</u><br>DEDUCT BANK CHARGES:         | ADD OUTSTANDING DE                                    |                                                                            | S:                                 |        | § 2,721 | <u>00</u> |  |  |  |  |  |
| Description         Amount           Service Charge         \$ 15 00 | Date 8/31/                                            |                                                                            | Amount<br>\$ 350                   | 00     |         |           |  |  |  |  |  |
| Total bank charges                                                   |                                                       | Total outstanding deposits SUBTOTAL DEDUCT OUTSTANDING CHECKS: Ck. Ck. Ck. |                                    |        |         |           |  |  |  |  |  |
|                                                                      | No. Amount                                            | No.                                                                        | Amount                             |        | i       |           |  |  |  |  |  |
|                                                                      | $\begin{array}{c ccccccccccccccccccccccccccccccccccc$ |                                                                            |                                    |        |         |           |  |  |  |  |  |
|                                                                      |                                                       | Fotal out                                                                  | standing chec                      | ks 🏲 _ | 655     | 00        |  |  |  |  |  |
| Adjusted Check Stub Balance \$ 2,416                                 | Adjusted Bank Balance .                               |                                                                            |                                    | \$     | 2,416   | <u>00</u> |  |  |  |  |  |

- 17. You must double-click each outstanding check to transfer them to the Outstanding Checks window.
- 18. Enter the bank statement balance into the Bank Balance field
- 19. Enter the amounts of any outstanding deposits
- 20. Enter any bank service charged in the Bank Charges field
- 21. The Adj. Checkbook balance field and the Adjusted Bank Balance should be the same totals if all data was entered correctly.
- 22. When finished, click the **REPORT** button on the bottom to display your bank reconciliation statement and **PRINT**.
  - (More on next page)
- 23. Click the **Journals** toolbar button.
- 24. Choose the **General Journal** tab.
- 25. Key and <u>post all remaining transactions</u> from August 31. Make sure to click **POST** or **ENTER** after entering the transaction.

| 18 | 31 Miscellaneous Expense | M34 | 1500 | 18                          |
|----|--------------------------|-----|------|-----------------------------|
| 19 | Cash                     |     |      | <b>1 5 00</b> <sup>19</sup> |
|    |                          |     |      |                             |

- 26. When finished, click the **REPORT** icon and select **Journal** from the Select a Report Group list, and select **General Journal**.
- 27. Click **OK**, and click **OK** again.
- 28. View your report for accuracy
- 29. Save your work.

## Full Mastery Problem

| DATE ACCOUNT TITLE |      | DOC.<br>NO.                       | POST.<br>REF. | DEBIT |    |     |   | CR | EDI | т |   |    |  |
|--------------------|------|-----------------------------------|---------------|-------|----|-----|---|----|-----|---|---|----|--|
| Aug                | . 21 | Petty Cash                        | C110          |       | 3  | 0   | 0 | 00 |     |   |   |    |  |
|                    |      | Cash                              |               |       |    |     |   |    | 3   | 0 | 0 | 00 |  |
|                    | 24   | Repair Expense                    | C111          |       | 1  | 6   | 5 | 00 |     |   |   |    |  |
|                    |      | Cash                              |               |       |    |     |   |    | 1   | 6 | 5 | 00 |  |
|                    | 26   | Supplies                          | C112          |       |    | 6   | 0 | 00 |     |   |   |    |  |
|                    |      | Cash                              |               |       |    |     |   |    |     | 6 | 0 | 00 |  |
|                    | 27   | Accounts Receivable—Bruce Kassola | M33           |       | 1  | 7   | 5 | 00 |     |   |   |    |  |
|                    |      | Cash                              |               |       |    |     |   |    | 1   | 7 | 5 | 00 |  |
|                    | 28   | Miscellaneous Expense             | C113          |       |    | 3   | 1 | 00 |     |   |   |    |  |
|                    |      | Cash                              |               |       |    |     |   |    |     | 3 | 1 | 00 |  |
|                    | 31   | James Astrup, Drawing             | C114          |       | 4  | 0   | 0 | 00 |     |   |   |    |  |
|                    |      | Cash                              |               |       |    |     |   |    | 4   | 0 | 0 | 00 |  |
|                    | 31   | Supplies                          | C115          |       | 1  | 2   | 5 | 00 |     |   |   |    |  |
|                    |      | Miscellaneous Expense             |               |       | 1  | 3   | 0 | 00 |     |   |   |    |  |
|                    |      | Cash                              |               |       |    |     |   |    | 2   | 5 | 5 | 00 |  |
|                    | 31   | Cash                              | T31           |       | 22 | 3 5 | 0 | 00 |     |   |   |    |  |
|                    |      | Sales                             |               |       |    |     |   |    | 3   | 5 | 0 | 00 |  |
|                    | 31   | Miscellaneous Expense             | M34           |       |    | 1   | 5 | 00 |     |   |   |    |  |
|                    |      | Cash                              |               |       |    |     |   |    |     | 1 | 5 | 00 |  |

## GENERAL JOURNAL

PAGE 20